### **آموزش برنامه نويسی اندرويد**

آموزش ساختن برنامه برای اندروید به زبان فارسیی

دوشنبه, ۱۱ اردیبهشت ۱۳۹۱، ۰۳:۰۴ ب.ظ

## **استفاده از مفاهيم آشکار (intents explicit(**

#### تماشـاي برخط [لينک مسـتقيم] فيلم «آموزش نجوه اسـتفاده از مفاهيم آشـکار»

تا اینجا یاد گرفتیم که چطور با فعالیت ها (activities) کار کنیم، اگه یادتون باشـه براک شـروع فعالیت Dovomi از intent اسـتفاده کردیم، کار مفهوم (intent) اینه که یه عنصری از برنامه تون رو فعال کنه.

دو نوع مفـهوم (intent) وجود داره، مفاهيم آشـكار و مفاهيم ضمني يا مجازي.

با مفاهیم آشکار، یک عنصر مشخصی از برنامه رو تعیین میکنیم براک فعال شدن. مثلا میخوایم یه فعالیت(activity) دیگه رو تو برناممون اجرا کنیم، از یه مفهوم آشکار استفاده میکنیم که آشکارا به سیستم بگه میخوام اون فعالیت رو فعال(اجرا) کنم.

مفاهیم ضمنی (که تو پست بعدک بهش میپردازیم) در واقع یک پیام کلی براک سیستم میفرستن : که آیا برنامهای در سیستم عامل این گوشپی وجود داره که بتونه این مفهوم رو اجرا کنه؟ اگه وجود داشته باشه لیست این برنامهها به کاربر پیشنهاد میشه و کاربر یکی رو انتخاب میکنه و از این طریق اون چیزک که با مفهوم فرستاده شده (ورودیهای intent) اجرا میشه.

خوب الان میخوایم رو مفاهیم آشکار تمرکز کنیم. برای شروع یه پروژه بسـازید با دوتا فعالیت (activitie) که تو فعالیت اصلی (main) یه متنی که قابل نوشتن باشـه یعنی کاربر میتونیه توش متن وارد کنه (از توک Text Fields اولی رو انتخاب کنید) و یه دکمه (برای اينكه به فعاليت دوم بره)، فعاليت دوم هم يه فيلد متنيي ساده داشته باشـه.(حواستون باشـه كه فعاليت دوم رو هم تو فايل manifest تعريف كنيد).

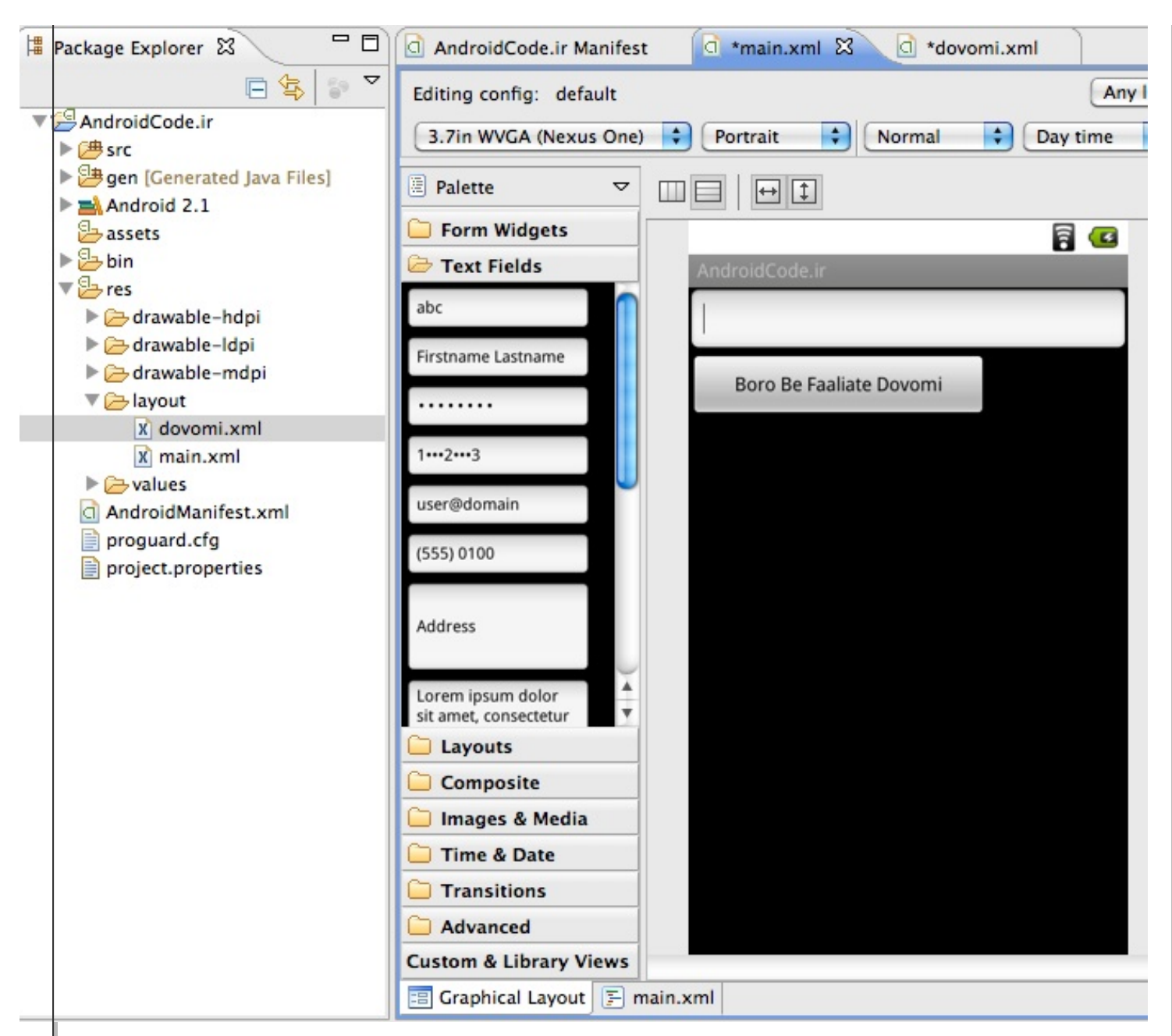

۲.کارک که با این برنامه میخوایم بکنیم اینه که : کاربر یه متنی رو تو فیلد متنی قابل نوشتن مینویسه و دکمه رو میزنه، فعالیت دوم باز میشه و متنی که نوشته بوده رو نشون میده. یعنی میخوایم یاد بگیریم اطلاعاتی رو از یه فعالیت به فعالیت دیگه منتقل كنيم.

```
اول به فایل main.java می ریم و یه مرجع(اشـارهگر) از دکمه و فیلد متنی میگیریم. با نوشـتن این کد
```
EditText matn = findViewById(R.id.editText1);

یه مرجع از فیلد متنی قابل نوشتن۵ون میگیریم. خوب بازهم با ctrl+1 خطاهای برنامه رو درست میکنیم. (اینجا کافیه فقط cast انجام بدید.) همین کارو براک دکمه انجام میدیم.

Button  $d = findViewById(R.id.button1);$ 

و برای دکمه تابع setOnclickListener رو صدا می;نیم تا کارایی که قراره با فشردن دکمه انجام بشه رو تعیین کنیم. با نوشتن این کد

d.setOnClickListener(new OnClickListener() {

@Override

public void onClick(View v) {

}

});

همون طور که قبلا گفته شد بعد از نوشتن new (خط اول) اگه بنویسید onclick و بعد ctrl+space رو بزنید خودش بهتون ادامهاش رو پیشنهاد میده و روک OnClickListener که کلیک کنید، بقیهاش رو خودش مینویسه.

:

۰۳.الان قصد داریم که یه intent بسـازیم، همون طور که قبلا اشـاره شـد intent یک راه براک فعال کردن جزئی از برنامه اسـت. پس براک اینکه یه نمونه از کلاس Intent بسازیم، مینویسیم Intent و یه اسم براش میذاریم و newاش میکنیم. (با ctrl+space، اون گزینه رو انتخاب میکنیم که مناسبه پاس کردن یه فعالیته -تو تصویر مشخصه-)

#### $\mathbb{R}$  \*Main.java  $\boxtimes$

package ir.AndroidCode.intent;

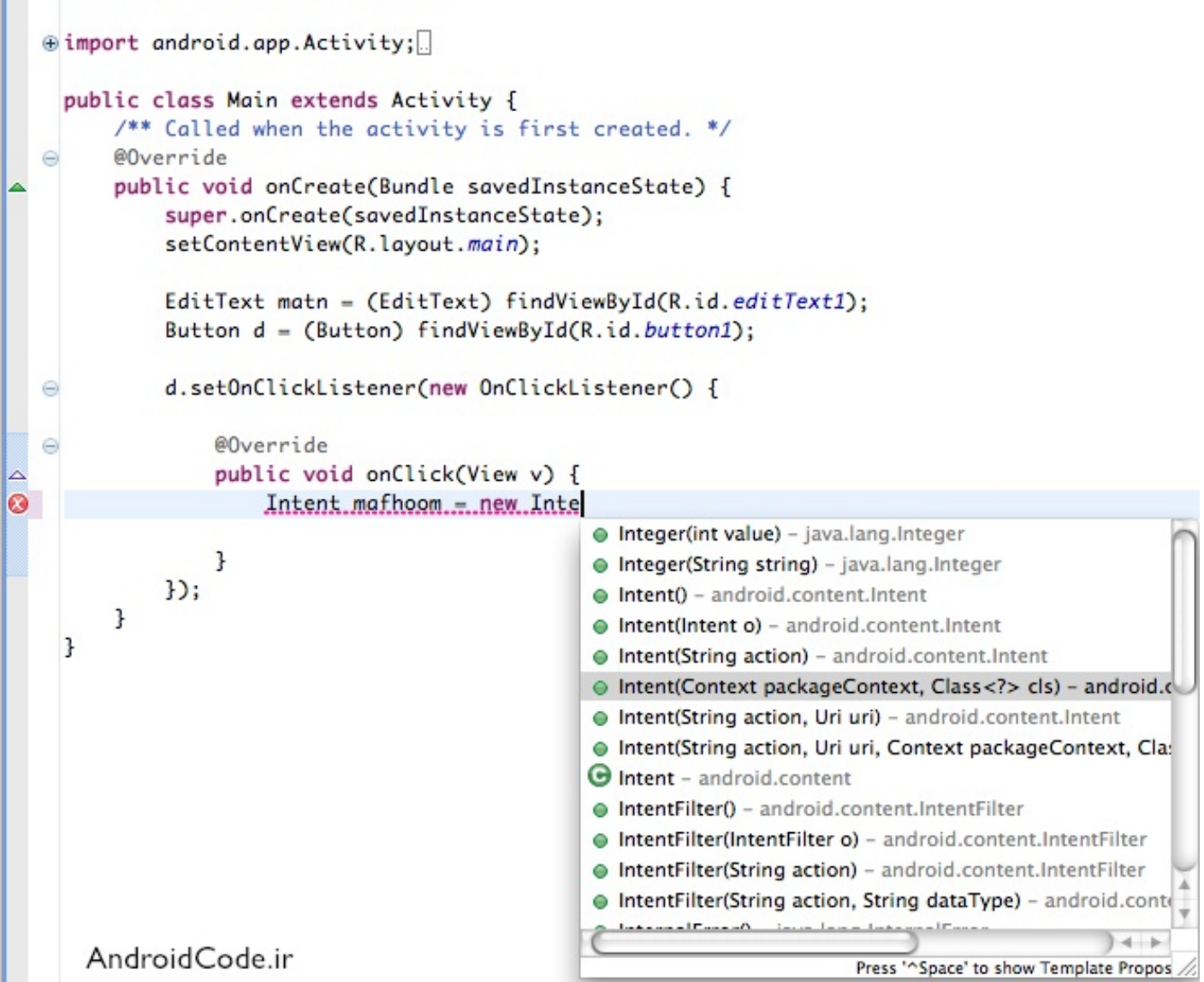

برای ورودیهای سازندهی intent، اول باید مولفهای که این درخواست رو کرده بنویسیم یعنی Main.this (که یه مرجع به این فعالیت اصلی هست). برای ورودی دوم٬ باید کلاس فعالیتی رو بدیم که میخوایم اجرا بشه یعنی Dovomi.class. پس کدمون اینجوری مىشە :

Intent mafhoom = new Intent(Main.this, Dovomi.class);

در واقع ما میتونستیم همین قسمت new Intent(Main.this, Dovomi.class) رو به عنوان ورودی startActvity به کار ببریم (مثل آموزش قبلي) ولي اين دفعه ميخوايم په چيزايي رو ضميمهې mafhoom کنيم. چيزې که ميخوايم اضافه کنيم همون متنيه که کاربر تو matn وارد میکنه. برای این کار از تابع putExtra از شبی mafhoom استفاده میکنیم.

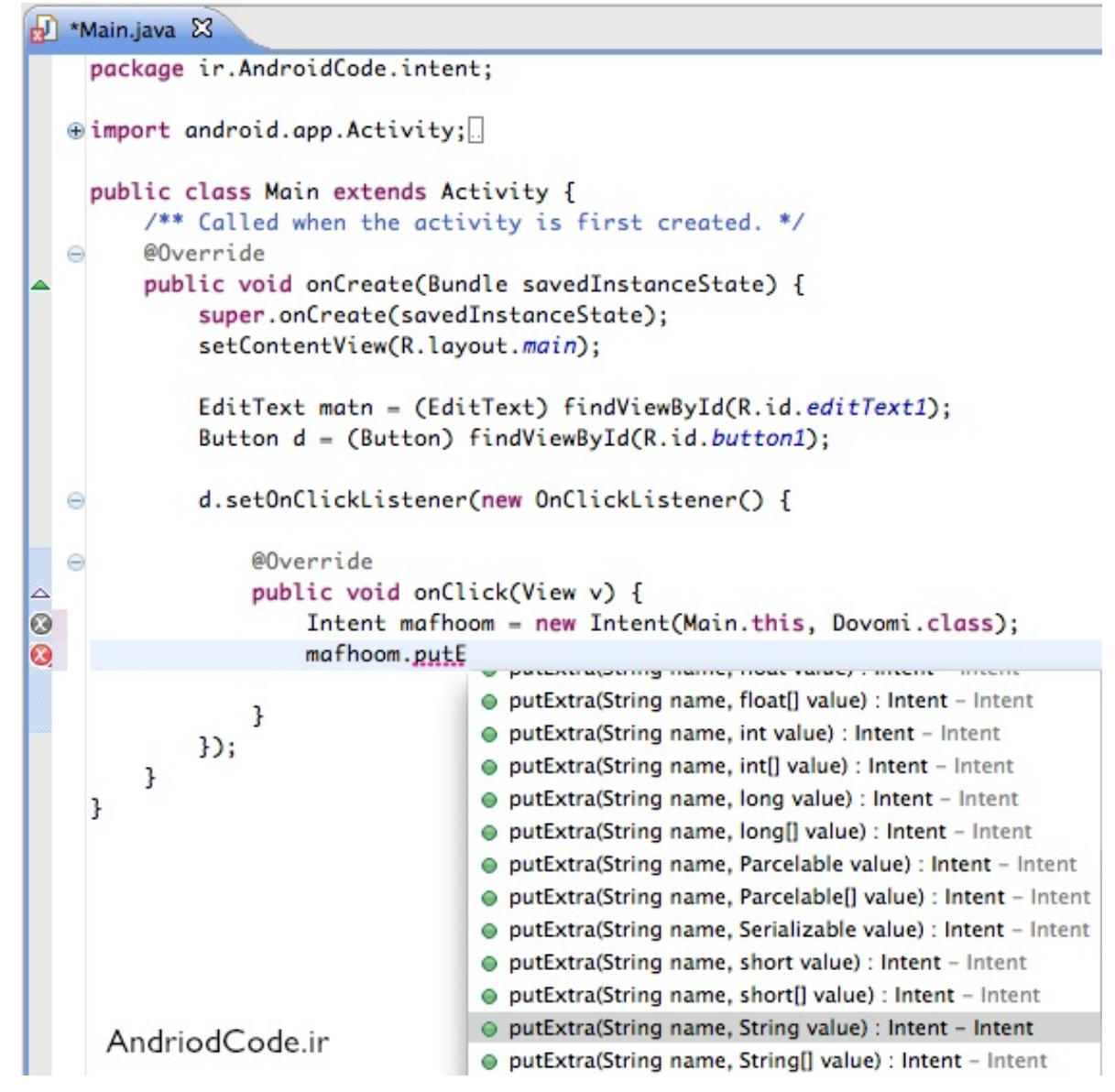

۴.ورودی اول این تابع یه رشته (String) است که به عنوان اسم اون کلیدی که میخوایم اضافه کنیم به کار برده میشه و ورودی دوم از هر نوعی میتونه باشـه و ما چون اون متن رو میخوایم بفرستیم، برای ورودی دوم هم نوع رشـته (String) رو انتخاب میکنیم. اسم کلید رو میذارم "matneVaredShode" و برای بازیابی اطلاعاتی که داخل matn (متنی که قراره کاربر وارد کنه) وجود داره، باید از تابع getText استفاده کنیم و اگه دقت کنید میبینید که خروجی این تابع از نوع Editable هست نه از نوع رشتهی خام پس با اضافه کردن ()toString. اونو به رشتهې خام تبدیل میکنیم.

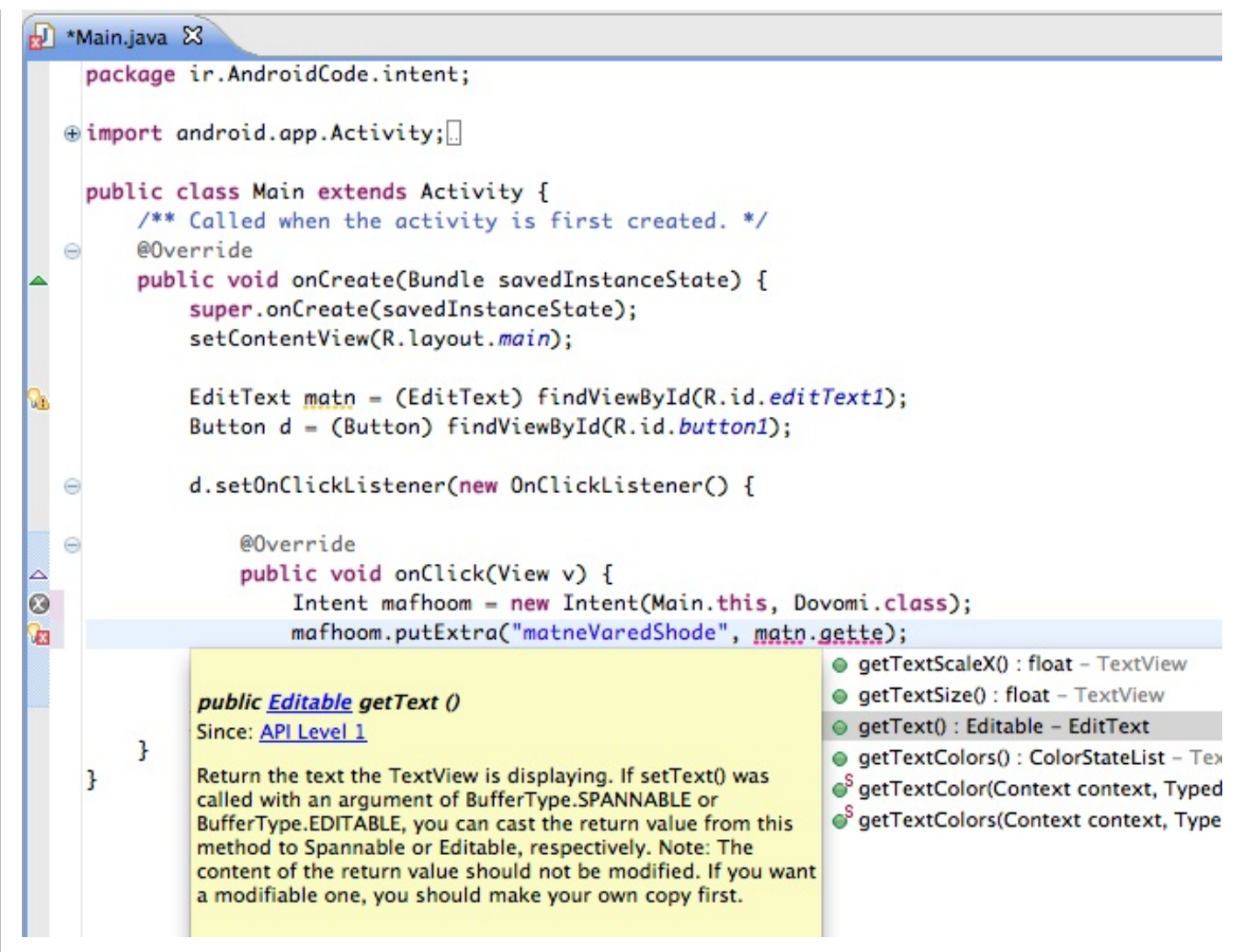

mafhoom.putExtra("matneVaredShode", matn.getText().toString());

از matn ایراد میگیره و با زدن ctrl+1 بهمون پیشنهاد میکنه که اونو به final تغییر بدیم (چون قراره ازش تو یه کنترل کننده وقایع ناشناس استفاده کنیم).

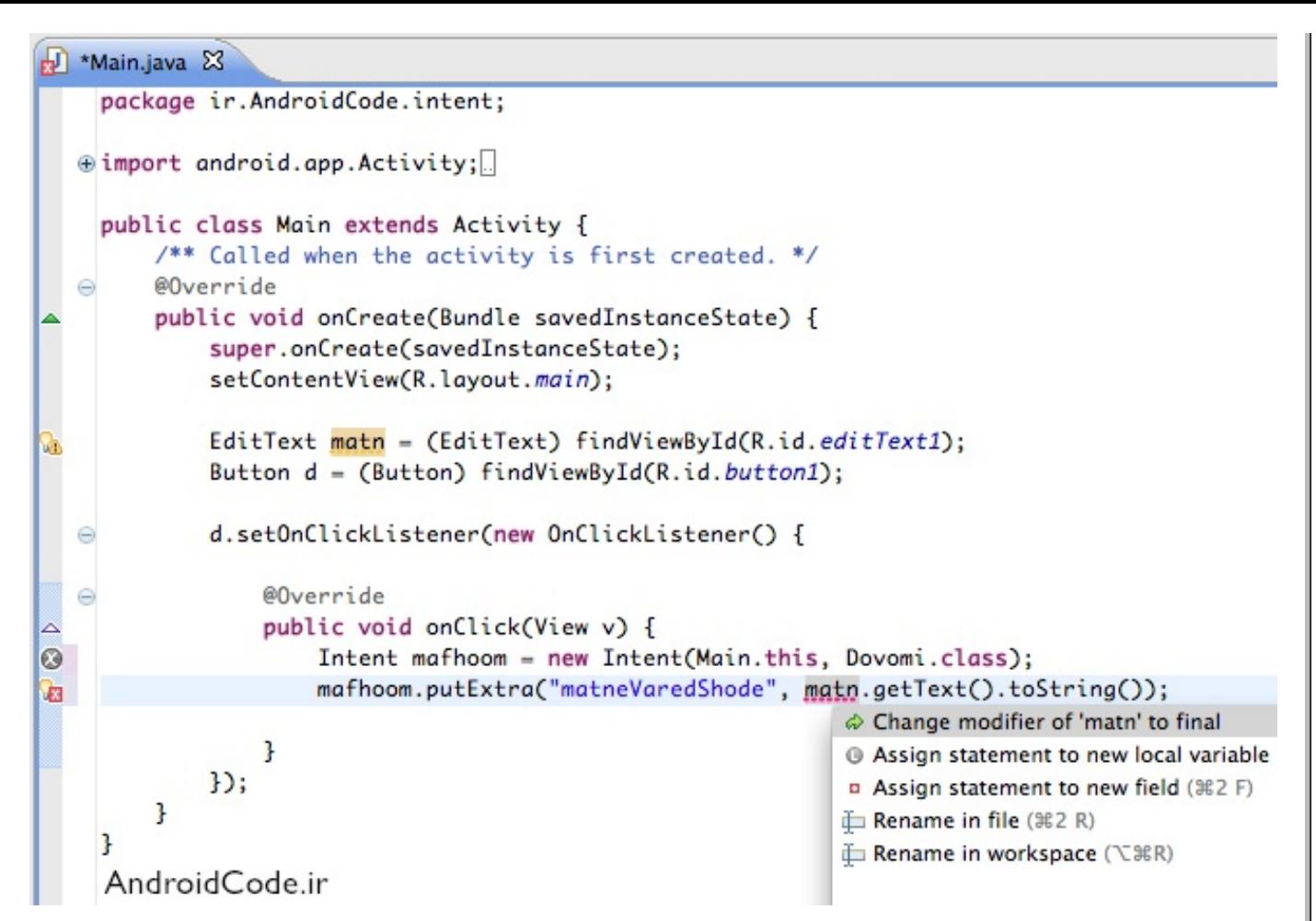

ما اون اطلاعاتی که میخواستیم به فعالیت Dovomi بفرستیم رو به mafhoom اضافه کردیم، حالا وقتی میخوایم فعالیت جدید شـروع کنیم٬ این اطلاعات براش فرسـتاده میشـه. تابع startActivity رو اسـتفاده میکنیم و mafhoom رو به عنوان ورودی براش مىڧرستىم.

۵.خوب تا اینحا دیگه کار ما با Main.java تموم میشه، حالا باید به Dovomi.java بریم و اطلاعاتی که همراه mafhoom فرستاده شده بازیابی کنیم و تو textView نشون بدیم. برای شروع اول یه مرجع از فیلد متنی میگیریم با این کد :

```
TextView matni = (TextView) findViewById(R.id.textView1);
```
برای اینکه این فیلد متنی، متن دلخواه ما رو نشون بده باید از تابع setText استفاده کنیم(هرچی به عنوان ورودی بفرستیم رو نشون میده)، برای گرفتن همون متنی رو که توسط mafhoom فرستاده شده، اول باید با getIntent مفهومی که این فعالیت رو اجرا کرده رو به دست بیاریم، و بعد از تابع getExtra برای گرفتن اطلاعات داخل intent استفاده میکنیم، که در واقع تمام اطلاعاتی که بهش داده بودیم رو برمیگردونه. اما ما فقط اون قسمتی از اطلاعاتش رو میخوایم که با کلید "matneVaredShode" مشخص شده (اگرچه در این تمرین قفط همین پدونه رو همراه mafhoom فرستادیم). و چون اون اطلاعاتی که میخوایم از نوع رشته است، از تابع getString استفاده میکنیم و کلید رو بهش میدیم.

matni.setText(getIntent().getExtras().getString("matneVaredShode"));

```
Dovomi.java &
    package ir.AndroidCode.intent;
  ⊕import android.app.Activity;
    public class Dovomi extends Activity {
        @Override
        protected void onCreate(Bundle savedInstanceState) {
            super.onCreate(savedInstanceState);
            setContentView(R.layout.dovomi);
            TextView matni = (TextView) findViewById(R.id.textView1);
\circmatni.setText(getIntent().getExtras().getString("matneVaredShode"));
        }
    }
```
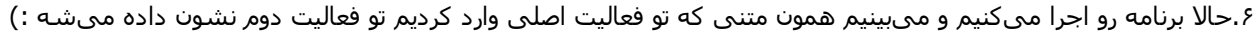

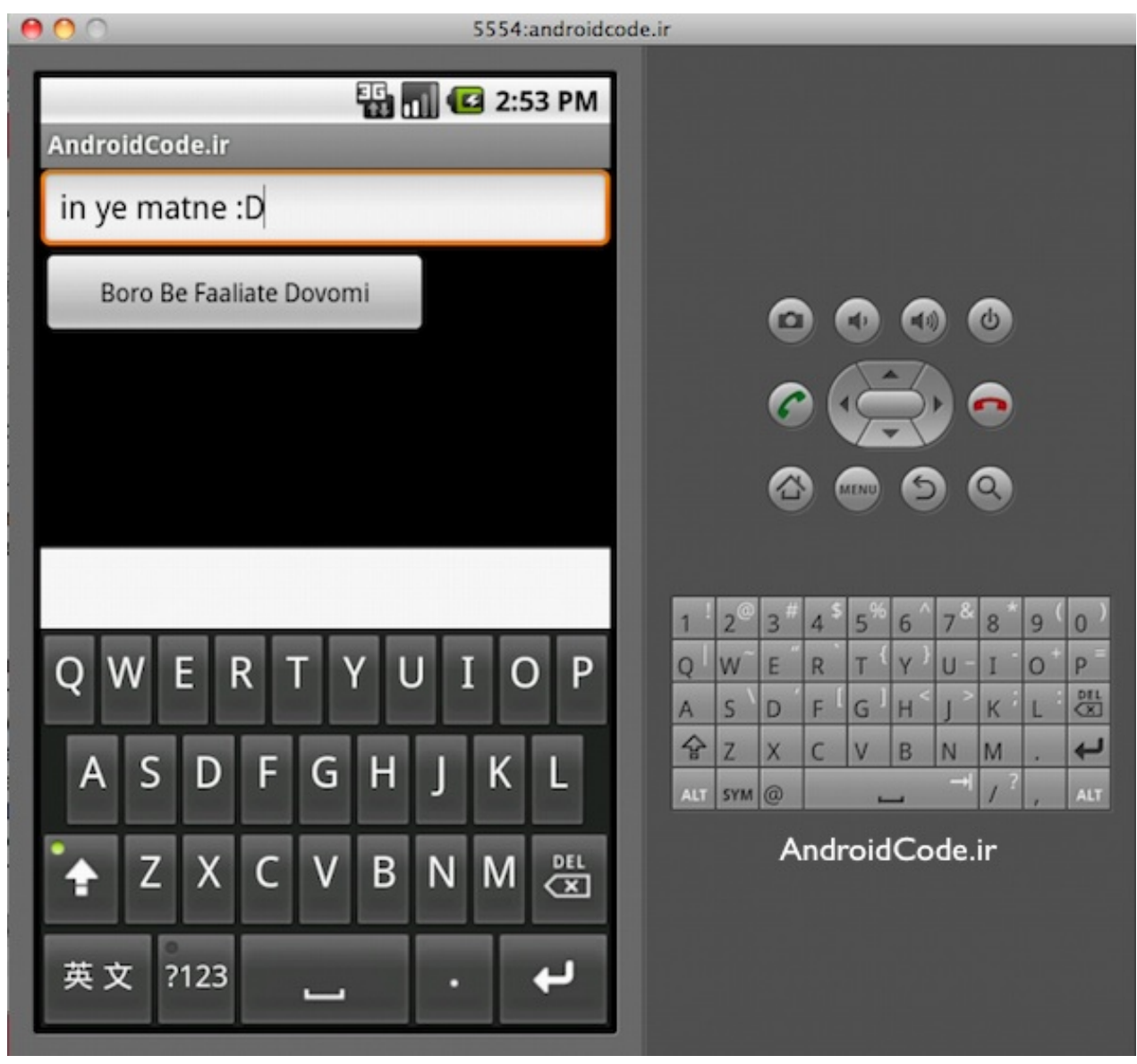

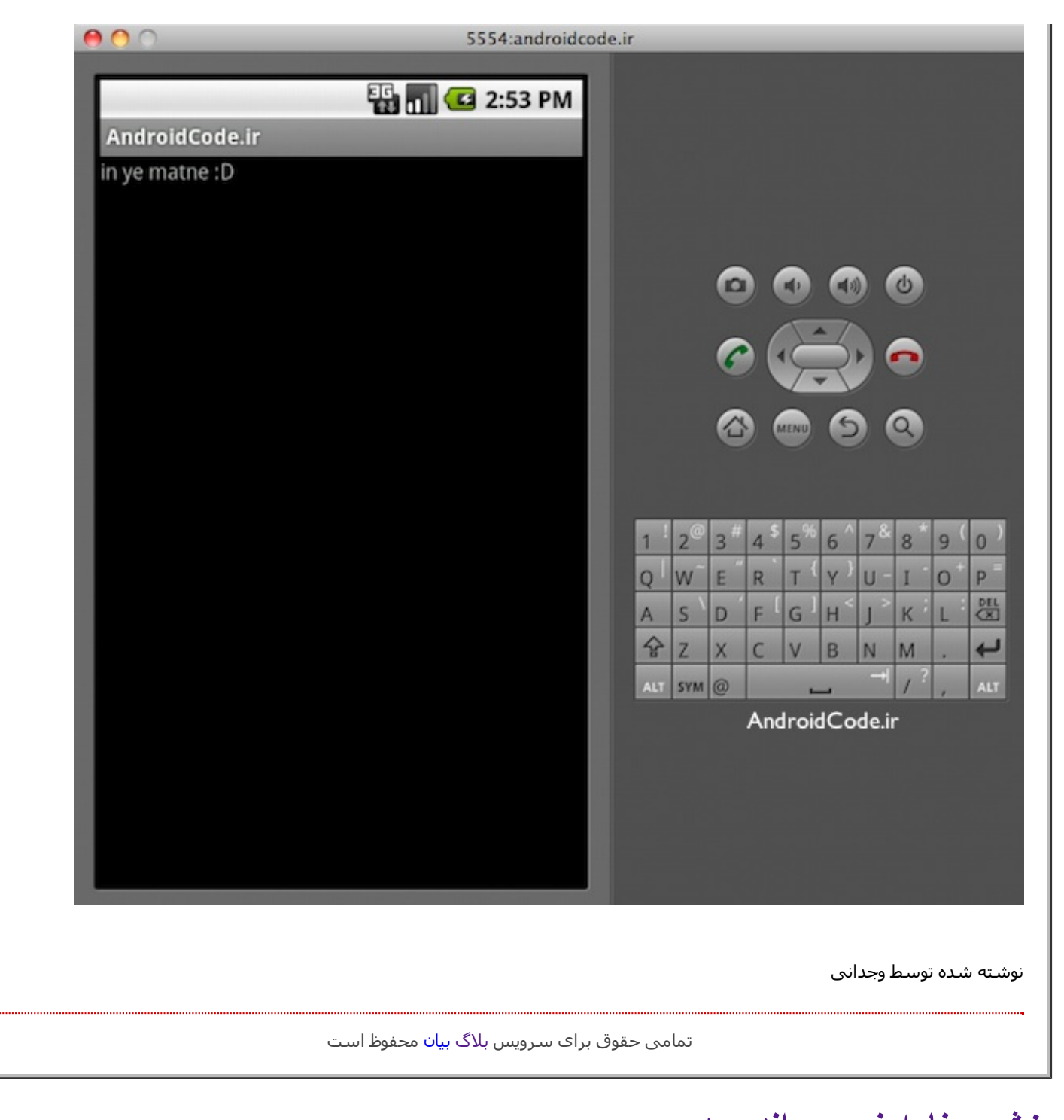

# **آموزش برنامه نويسی اندرويد**

آموزش ساختن برنامه برای اندروید به زبان فارسـی

- <u>خانه</u>  $\bullet$
- <u>دانلود JDK و SDK برای ایرانیان</u>
	- <u>سوالات متداول</u>
		- <u>جدول محتوا</u>